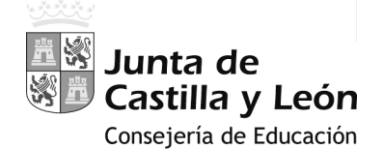

# **MANUAL-INSTRUCCIONES**

PARA LA GRABACIÓN DE PETICIONES DE VACANTES EN EL PROCESO DE **A**DJUDICACIÓN **I**NFORMATIZADA DE **D**ESTINOS

A LOS FUNCIONARIOS EN **P**RÁCTICAS

# **AIDPRA –** 2023

CUERPO DE PROFESORES DE ENSEÑANZA SECUNDARIA (0590) PROFESORES DE ESCUELAS OFICIALES DE IDIOMAS (0592) PROFESORES DE MÚSICA Y ARTES ESCÉNICAS (0594) PROFESORES DE ARTES PLÁSTICAS Y DISEÑO (0595) MAESTROS DE TALLER DE ARTES PLÁSTICAS Y DISEÑO (0596) PROFESORES ESPECIALISTAS EN SECTORES SINGULARES DE FORMACIÓN PROFESIONAL (0598)

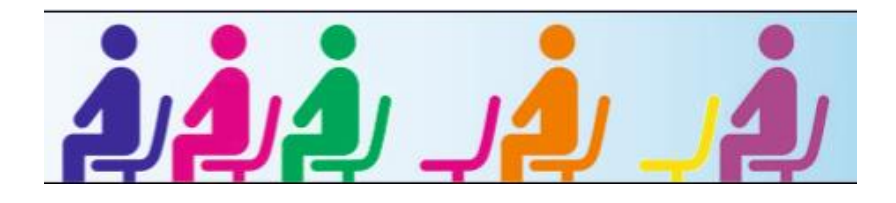

**ACCESO PRIVADO** COMO USUARIO REGISTRADO DEL PORTAL DE EDUCACIÓN PARA ACCEDER A LA APLICACIÓN Y GRABAR LA PETICIÓN DE VACANTES

#### **PANTALLA DE PETICIÓN DE VACANTES**

- **A.-** [ENCABEZADO](#page-3-0)
- **B.-** [RECUENTO DE VACANTES](#page-3-0)
- **C.-** LISTADO [DE VACANTES](#page-4-0) SOLICITADAS

## **MANUAL-INSTRUCCIONES**

#### GRABACIÓN DE PETICIONES DE VACANTES

EN EL PROCESO DE **A**DJUDICACIÓN **I**NFORMATIZADA DE **D**ESTINOS A LOS **FUNCIONARIOS EN PRÁCTICAS**

# **AIDPRA – 2023**

CUERPO DE PROFESORES DE ENSEÑANZA SECUNDARIA (0590)

PROFESORES DE ESCUELAS OFICIALES DE IDIOMAS (0592)

PROFESORES DE MÚSICA Y ARTES ESCÉNICAS (0594)

PROFESORES DE ARTES PLÁSTICAS Y DISEÑO (0595)

MAESTROS DE TALLER DE ARTES PLÁSTICAS Y DISEÑO (0596)

PROFESORES ESPECIALISTAS EN SECTORES SINGULARES DE FORMACIÓN PROFESIONAL (0598)

*Acceso a la aplicación informática con la Cuenta del Portal.*

*Comprobar el acceso a la aplicación informática para realizar la petición de plazas.* 

Acceso privado

*Antes de la publicación de las vacantes y del plazo para realizar la petición de plazas, se podrá acceder en el Portal de Educación con acceso privado a la aplicación informática en modo consulta.*

*Como usuario del Portal de Educación, al entrar con su acceso privado puede ver el acceso a la aplicación informática "AIDPRA F. Prácticas"*

Al entrar en el Portal de Educación a través de su **acceso privado** como usuario registrado del Portal de Educación puede acceder a la aplicación para grabar la petición de plazas.

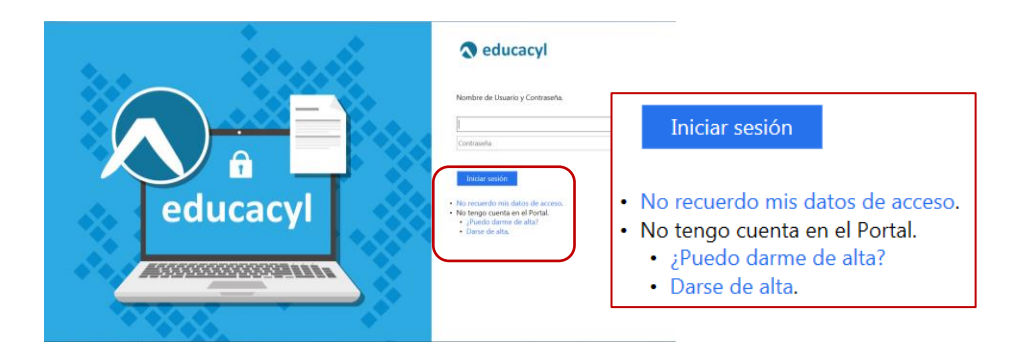

Si es usuario del Portal y no recuerda su contraseña puede generarla nuevamente a través de "*No recuerdo mis datos de acceso*".

En el momento en que el participante entre con su clave de usuario al Portal de Educación debe visualizar en la esquina superior derecha de su pantalla el siguiente acceso:

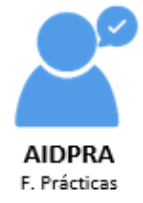

*Antes de la publicación de vacantes, este acceso estará activo para entrar a la aplicación en modo consulta.*

El acceso a la aplicación informática **"AIDPRA F. Prácticas"** se realizará a través de la siguiente pantalla en la que deberá seleccionar el cuerpo por el que participa para realizar la petición de plazas.

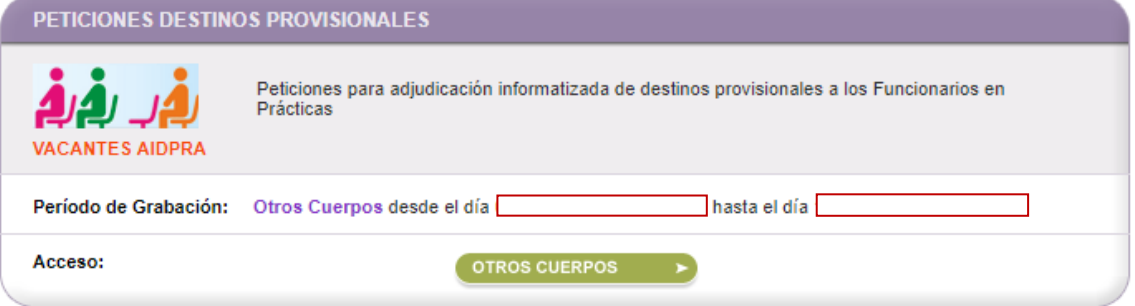

El **acceso en modo consulta** permitirá al aspirante visualizar en la pantalla:

**Apellidos y nombre, DNI**, su **especialidad, acreditaciones lingüísticas** y **grupo de adjudicación (provincia de prácticas)**.

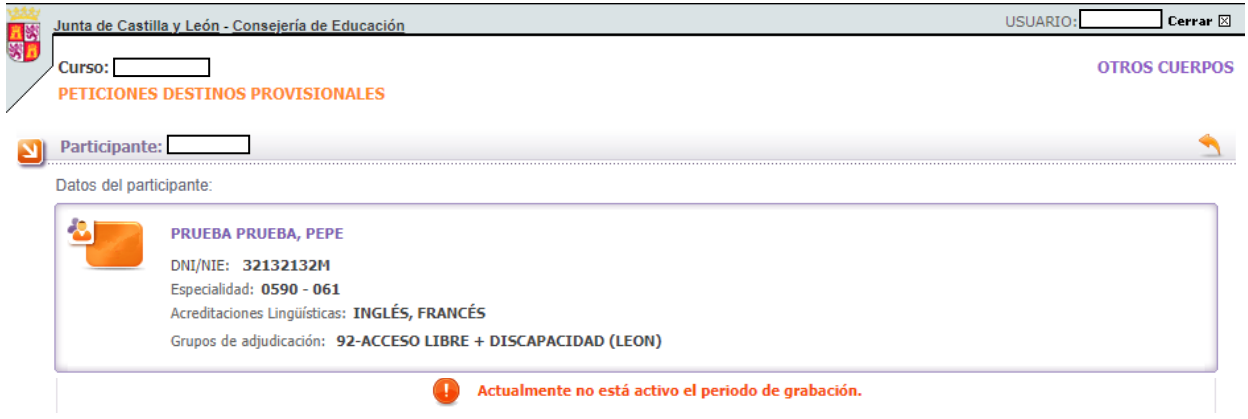

Si posee la acreditación de la competencia lingüística en un idioma, se mostrará dicha acreditación con el idioma y, en el listado de vacantes, verá que se han cargado las vacantes con dicho perfil.

En la aplicación informática **la PANTALLA DE PETICIÓN DE PLAZAS se divide en varios apartados**:

- **A.- [ENCABEZADO](#page-3-0)**
- **B.- [RECUENTO DE VACANTES](#page-3-0)**
- **C.- [LISTADO DE VACANTES](#page-4-0) SOLICITADAS**

### <span id="page-3-0"></span>**A.- ENCABEZADO**

**Datos** iniciales **del participante**: apellidos y nombre, DNI, **especialidad** *y, en su caso, acreditaciones*.

**Grupo** de **Adjudicación** por el que participa con indicación de la **Provincia de Prácticas**.

*Únicamente se mostrarán las vacantes de la provincia de prácticas.*

El Grupo de Adjudicación **9** (Funcionarios en Prácticas) se divide en **3 subgrupos dependiendo del turno de acceso** en el proceso selectivo de la siguiente forma: esta convocatoria únicamente tendrá participantes del Grupo 92.

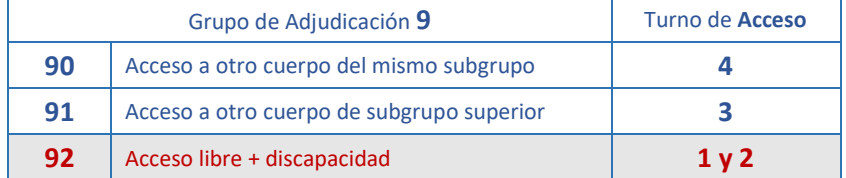

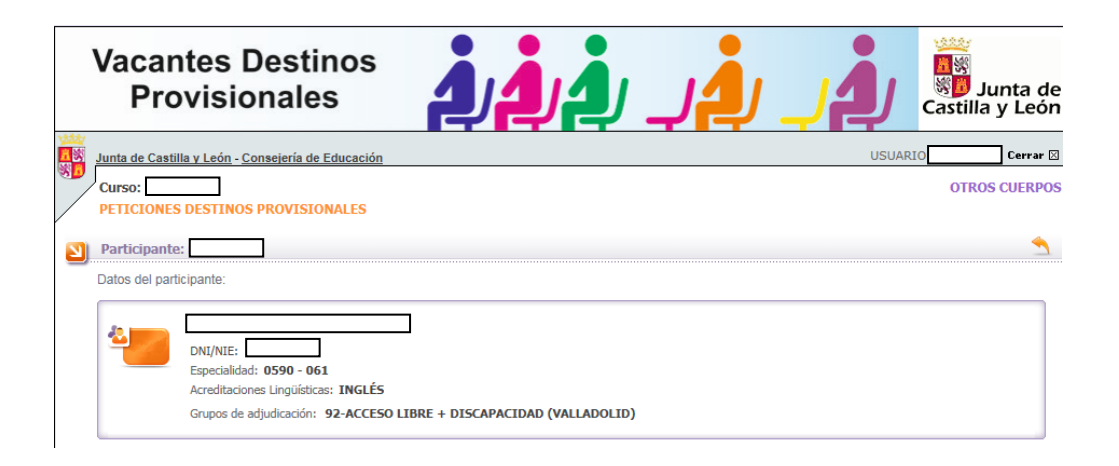

### **B.- RECUENTO DE VACANTES**

Se visualiza en la pantalla la siguiente información:

**Número Total de VACANTES a las que se puede optar en su especialidad** y, en su caso, acreditaciones.

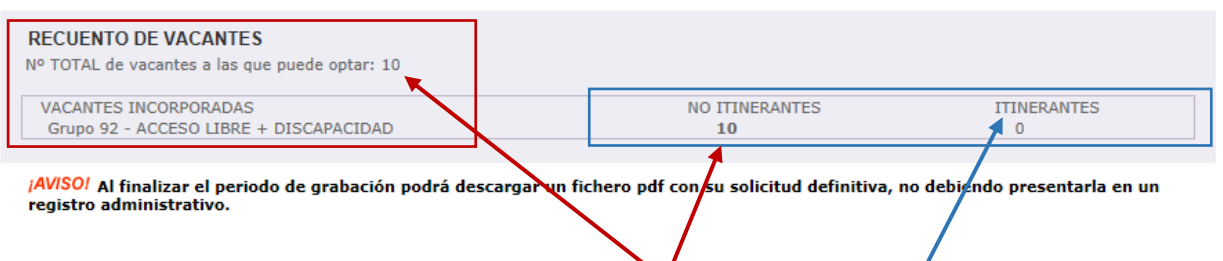

En el **recuento** de las vacantes se indica el número de **vacantes incorporadas de oficio** en el listado de vacantes (a las que puede optar) y, el número de vacantes itinerantes a las que puede optar el participante si hay plazas itinerantes en su especialidad y selecciona dicha opción.

<span id="page-4-0"></span>Si en su especialidad hubiera vacantes itinerantes **podrá chequear la opción de incorporar las vacantes ITINERANTES** y se mostrará igualmente en el recuento:

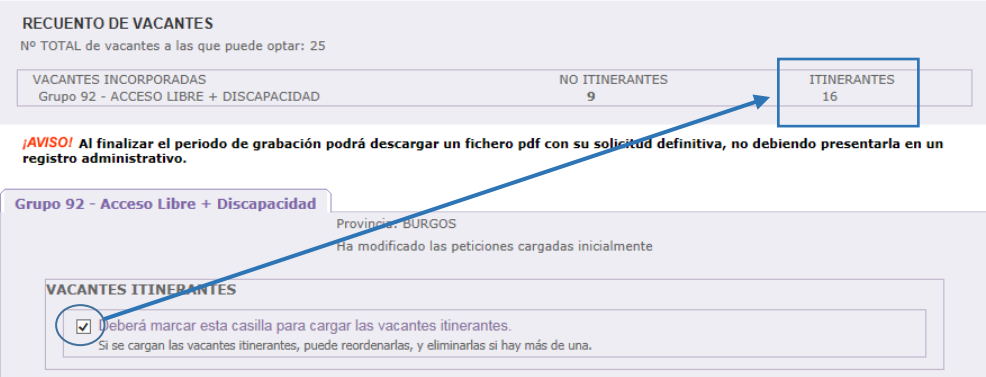

### **C.- LISTADO DE VACANTES SOLICITADAS**

En el listado de vacantes solicitadas se han incorporado **todas las vacantes a las que puede optar** según su **especialidad** y, en su caso, acreditaciones.

La carga inicial de las vacantes a las que puede optar se efectúa por orden alfabético de localidad y, en la misma localidad, por orden alfabético de centro, especialidad (numérico) y nº de vacante.

*NO se pueden eliminar (borrar) vacantes, pero SI reordenarlas.*

El participante podrá ordenar las vacantes según sus preferencias utilizando el campo "Modificar orden".

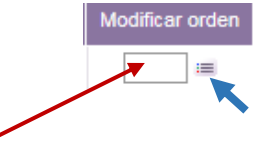

Puede consignar el nº de orden en la casilla en blanco y pulsar el icono de la derecha. A continuación aparecerá en pantalla un mensaje para confirmar la reordenación y, si acepta, se colocará la vacante en la posición indicada.

#### **MANUAL-INSTRUCCIONES** PARA LA GRABACIÓN DE PETICIONES DE VACANTES EN LA APLICACIÓN INFORMÁTICA **AIDPRA – ADJUDICACIÓN INFORMATIZADA DE DESTINOS A LOS FUNCIONARIOS EN PRÁCTICAS** DIRECCIÓN GENERAL DE RECURSOS HUMANOS – CONSEJERÍA DE EDUCACIÓN

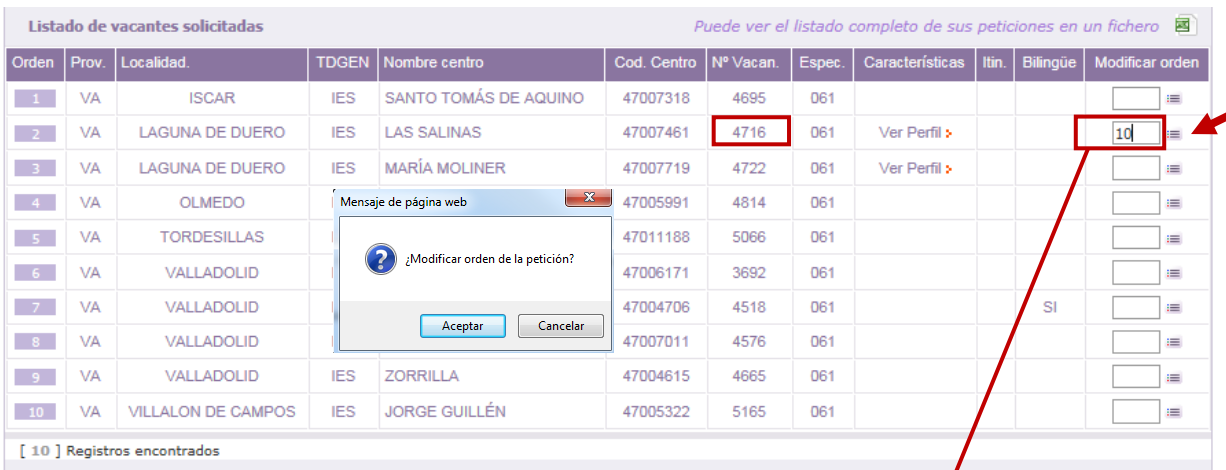

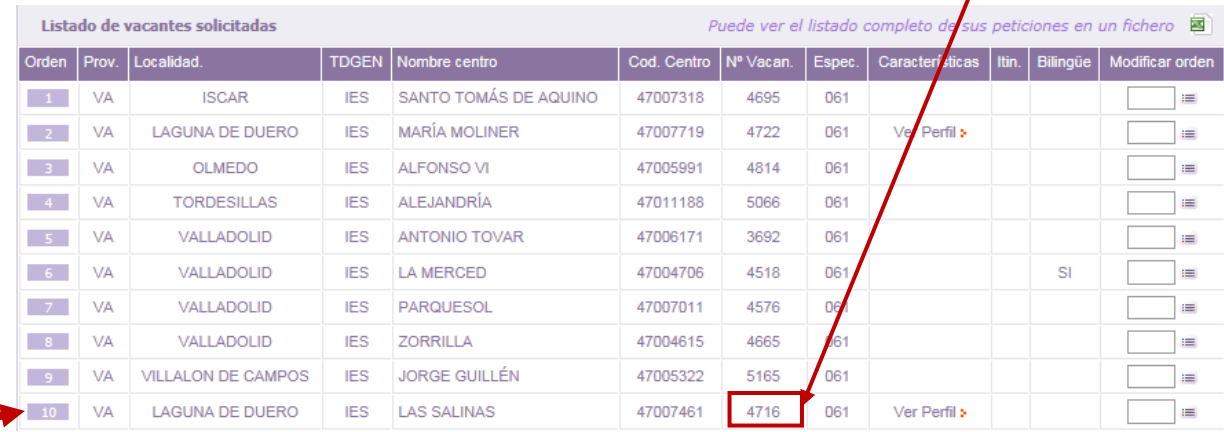

En este ejemplo, la vacante 4716 se ha cargado inicialmente en la posición 2, si quiere que se reordene en la posición 10, únicamente se debe indicar en la casilla en blanco de la vacante y pulsar "Enter" o

para que la vacante se ubique en la posición elegida.

Al ordenar las vacantes se podrá descargar un fichero **Excel** con las **vacantes en el orden en que se han grabado**.

Puede ver el listado completo de sus peticiones en un fichero

#### **TODAS LAS MODIFICACIONES QUE REALICE EN SUS PETICIONES QUEDARÁN GRABADAS AUTOMÁTICAMENTE** NO EXISTE NINGUNA OPCIÓN PARA GRABAR

El orden de las peticiones en el fichero **Excel se actualizará con el último cambio** que haya realizado en sus peticiones.

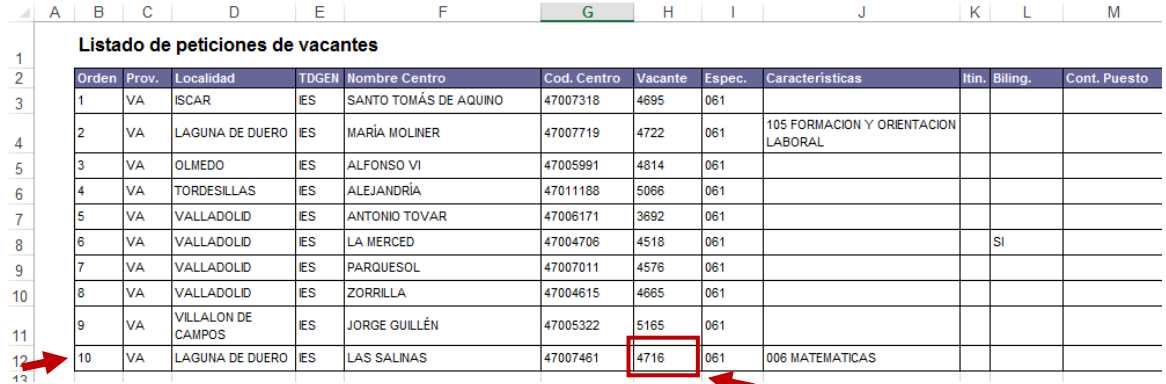

El listado de peticiones, en función del número de vacantes incorporadas, constará de una o varias páginas que se indican en la esquina inferior derecha de este apartado.

Página 1  $de 2$   $\boxed{H}$   $\boxed{H}$ [25] Registros encontrados

En la esquina inferior izquierda se muestra el número de vacantes incorporadas a la lista.

En cada puesto se recoge información sobre las **características** asociadas al **perfil**: itinerante y el bilingüismo.

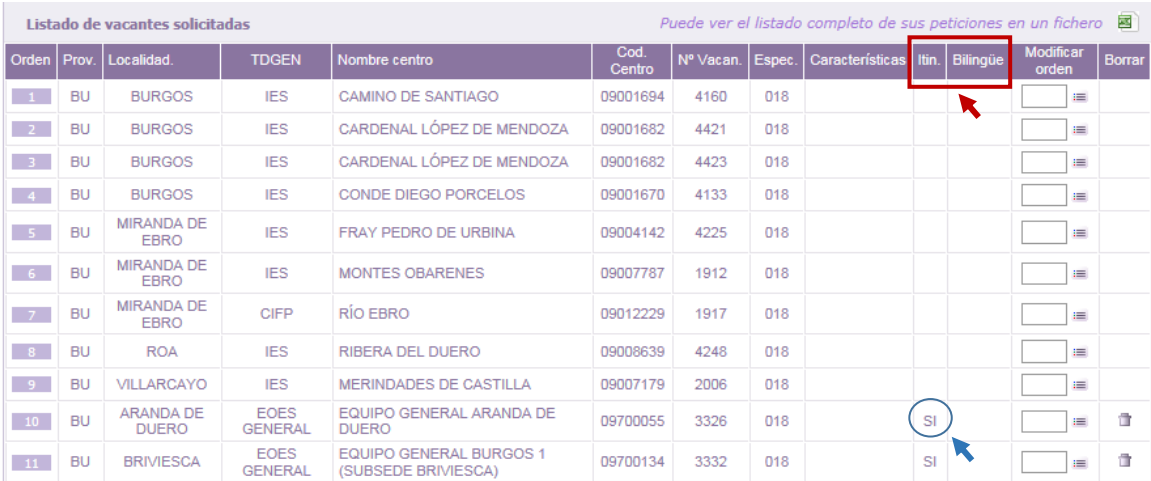

Se podrá obtener la información adicional sobre las *características* del puesto en una etiqueta situando el cursor sobre "*Ver Perfil*".

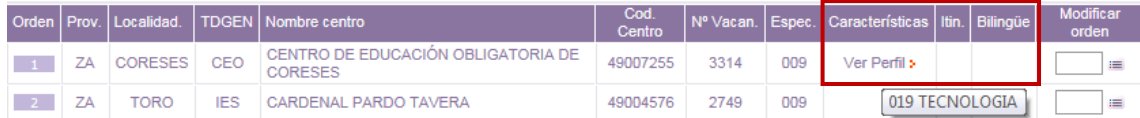

Podrá utilizar la **opción de elegir y añadir a la lista vacantes ITINERANTES** siempre que se oferten vacantes con este perfil en su especialidad.

En la especialidad **018** (**orientación educativa**) y en la especialidad **225** (**servicios a la comunidad**) del cuerpo 0590 (profesores de enseñanza secundaria) la mayoría de las vacantes son **ITINERANTES**.

*Si los participantes de estas especialidades no chequean la opción de incorporar vacantes itinerantes podrán no obtener destino en este proceso y serán convocados por la correspondiente Dirección Provincial de Educación para la adjudicación de destino.*

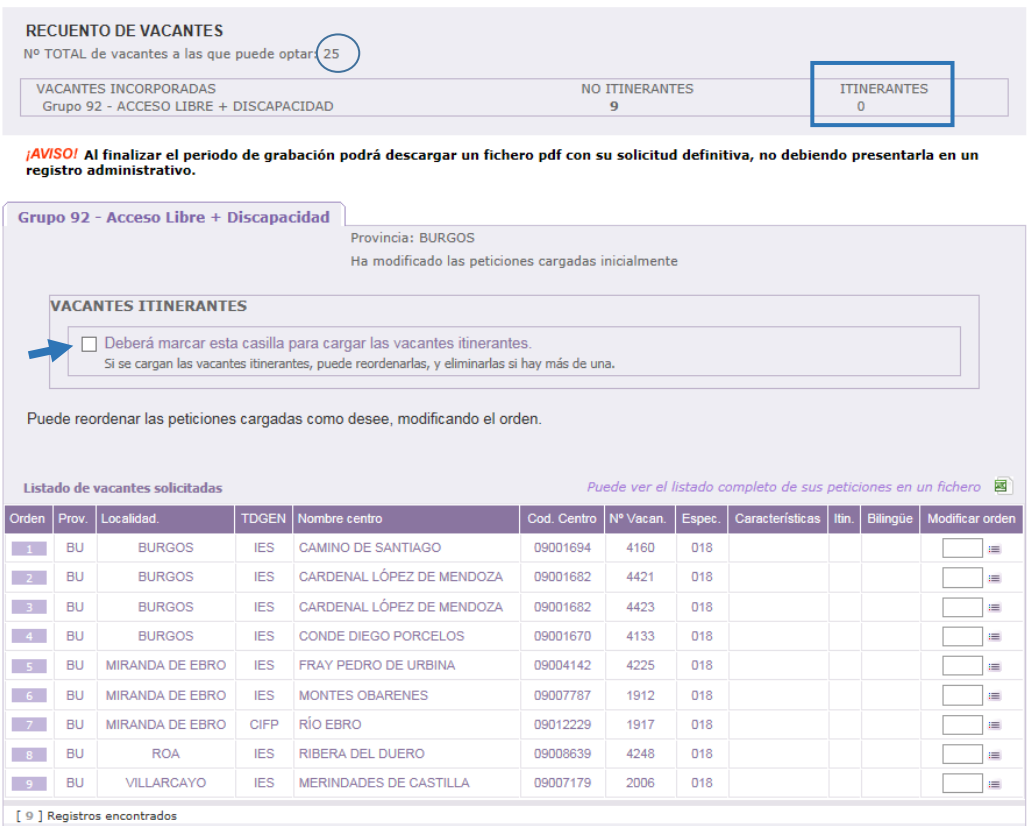

Si chequea la **opción de vacantes itinerantes** aparecerá un mensaje de confirmación, indicando que dichas vacantes se añadirán al final del listado de vacantes:

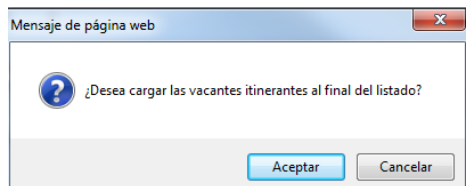

En este ejemplo, al aceptar se han incorporado 16 vacantes itinerantes al final del listado que puede diferenciar porque en la columna de **itinerantes** aparece "**SI**". Esta incorporación de las plazas itinerantes se actualiza automáticamente en el recuento de vacantes.

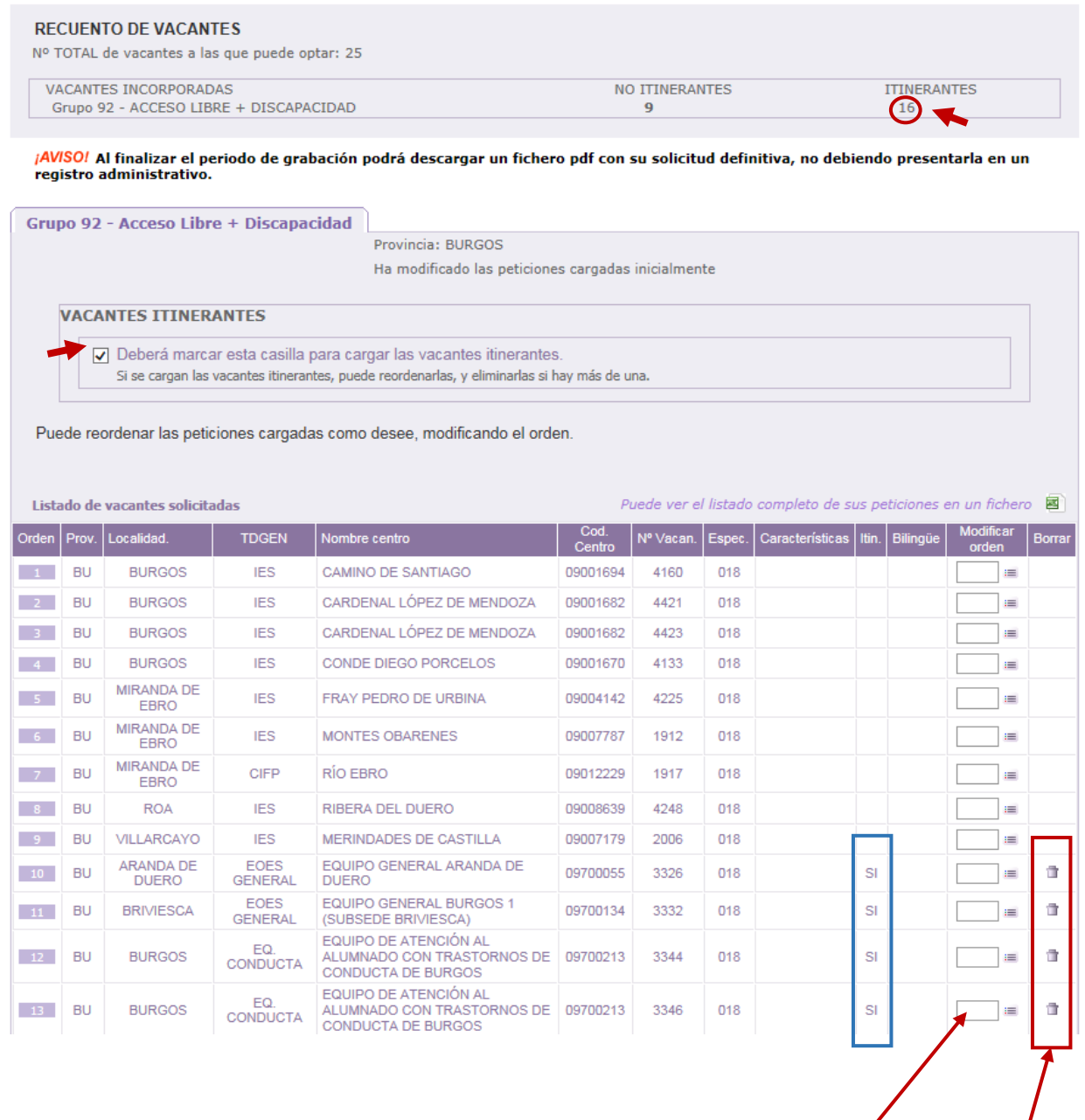

Estas **vacantes itinerantes** cargadas al final del listado se podrán **reordenar** y también **borrar** individualmente.

#### **MANUAL-INSTRUCCIONES** PARA LA GRABACIÓN DE PETICIONES DE VACANTES EN LA APLICACIÓN INFORMÁTICA **AIDPRA – ADJUDICACIÓN INFORMATIZADA DE DESTINOS A LOS FUNCIONARIOS EN PRÁCTICAS** DIRECCIÓN GENERAL DE RECURSOS HUMANOS – CONSEJERÍA DE EDUCACIÓN

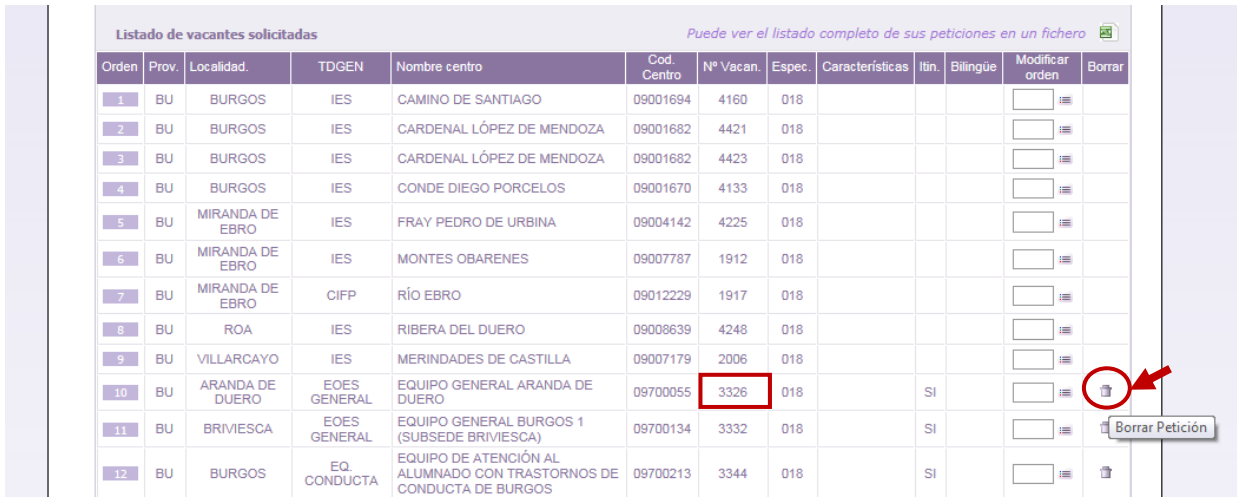

Para **eliminar una vacante itinerante de su listado de peticiones** deberá utilizar el icono situado a la derecha de la modificación de orden. En pantalla aparecerá un mensaje para que pueda confirmar su borrado.

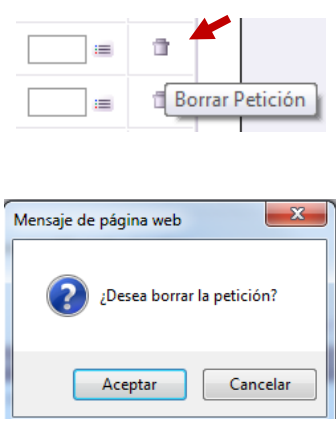

Si acepta el borrado de la petición, dicha vacante desaparecerá de su lista y se actualizará el recuento de las vacantes y en su lista en el fichero **Excel** que puede descargar.

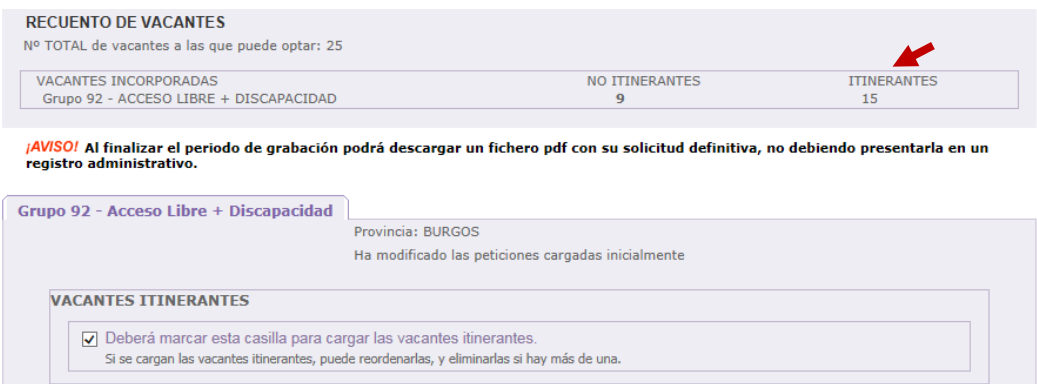

Si inicialmente optó por elegir incorporar a su lista las vacantes itinerantes y desea que se eliminen todas, deberá desmarcar el check y confirmar la eliminación de todas.

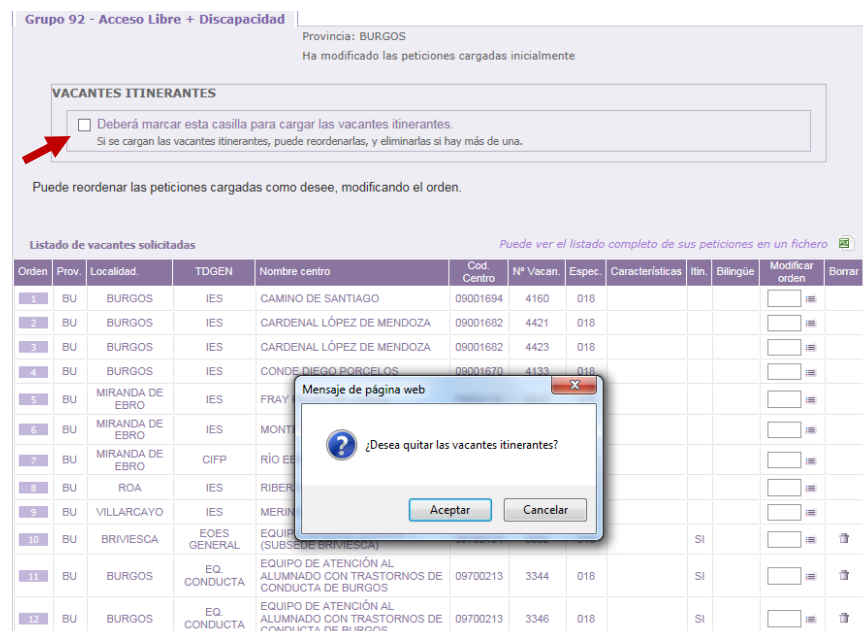

Con esta acción su listado de peticiones incluirá únicamente las vacantes incorporadas inicialmente de oficio y podrá continuar si lo desea con su reordenación.

> *Todos estos cambios sobre sus peticiones se actualizan automáticamente en el recuento y en el fichero Excel*

**Finalizado el periodo de grabación** de peticiones podrá descargar un fichero **PDF** que contendrá sus datos de participación y el listado de vacantes solicitadas por orden. Dicha solicitud **NO** debe presentarla en un registro.

*El periodo de grabación finaliza el viernes 11 de agosto a las 12:00 horas.*

*Solo podrá descargar el fichero PDF desde las 12:00 horas del viernes 11 hasta las 12:00 horas del viernes 18.*

¡<mark>AVISO!</mark> Al finalizar el periodo de grabación podrá descargar un fichero pdf con su solicitud definitiva, no debiendo presentarla en un registro administrativo.